## **10 Minutes of Code - Python**<br>**CODE BUILDER 3**

 **TI-NSPIRE™ CX II WITH THE TI-INNOVATOR™ HUB STUDENT ACTIVITY** 

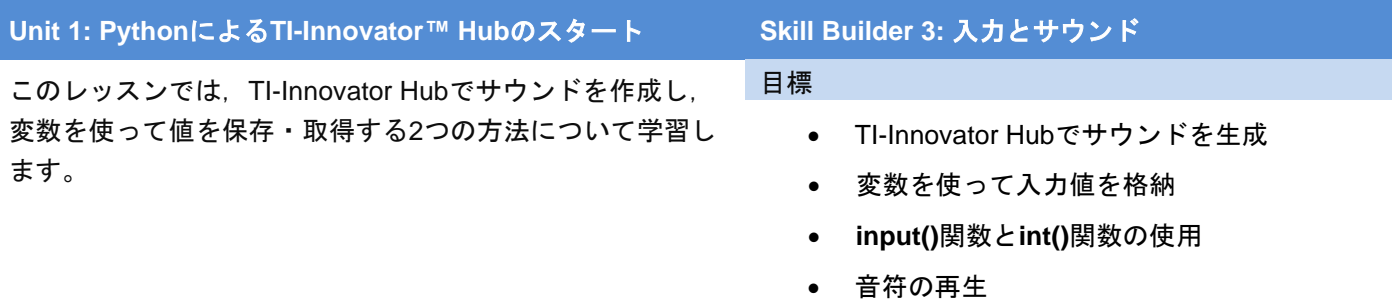

TI-Innovator Hubには、SOUND(音)と呼ばれる小さなスピーカーがありま す。スピーカーはHubの下部にあります。アンプがないので音量は非常に 小さいものです。教室がうるさくなりすぎないよう設計されています。

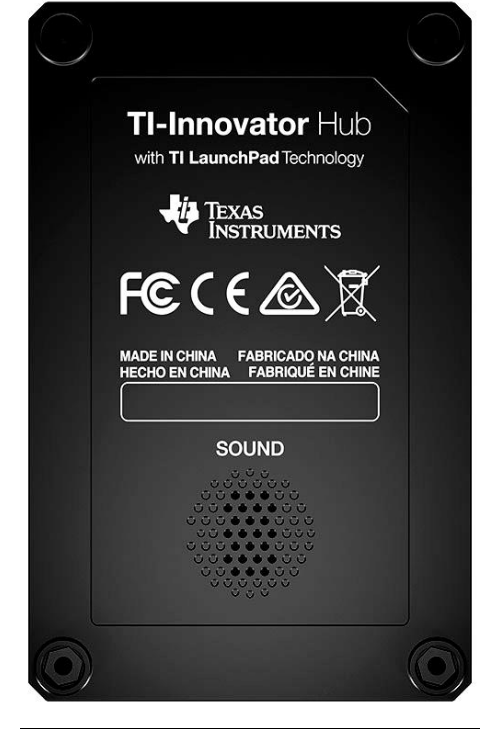

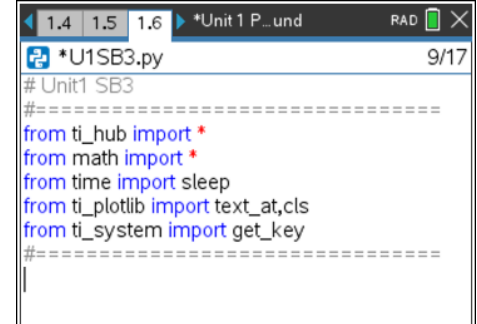

1. Hub Projectテンプレートを使って新規のPythonプロジェクトを開始 します。

新規のドキュメントを開始するか(**home > New**(ホーム>新規)),現在 のドキュメントにページを追加する(**ctrl+doc**)ことができます。**Add Python > New…**(Python追加>新規...)を選択します。必ずHub Project テンプレートを選択してください。

2. soundを作成するため値を取得するには,2つの入力ステートメントを 記述します。これらの値は, 2つの変数f, tに格納されます。以下のよ うに記述します。

$$
f = input("Frequency? ")
$$

$$
t = input("Time? ")
$$

これをステップバイステップで行います。

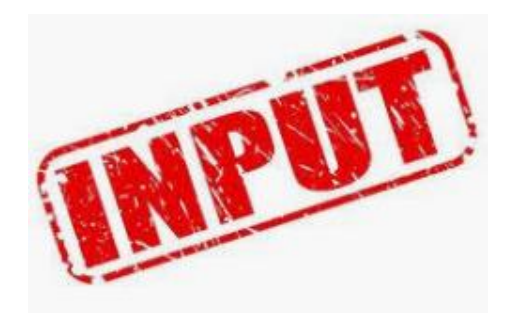

## **10 Minutes of Code - Python**<br> **EXECUTER 10 MINUTER 3**

 **TI-NSPIRE™ CX II WITH THE TI-INNOVATOR™ HUB STUDENT ACTIVITY** 

3. コメント行**#=============**の下の空白行に文字fと=記号を入力しま す。

 $f =$ 

次のステップのためカーソルを=記号の右側に置きます。

#### 4. つぎに,**menu > Built-ins > I/O**(メニュー>組み込み>I/O)から**input()** 関数を選択します。

5. メニューから**input()**を選択すると,=記号の後に**input()**という単語が プログラムに貼り付けられます。括弧内に,この入力ステートメント のプロンプト(入力要請)を入力します。

グラフ電卓では,引用符(")は**ctrl+x**(かけ算キー)です。大文字の場合 は,**shift**キーを使います。キーパッドの文字Gの横にある句読点キー ºの疑問符(?)を見つけます。必ず閉じの引用符も入力してください。

次の行で,変数tの入力ステートメントを作成します。

6. 2つの入力ステートメントの下で,**sound.tone()**関数を次から取得し ます。

> **menu > TI Hub > Hub Built-in Devices > Sound Output** (メニュー>TI Hub>Hub内蔵デバイス>サウンド出力)

次のステートメントが表示されます。

**sound.tone(frequency, time)**

frequency (周波数)の代わりに変数fを入力し, timeの代わりに変数tを入力します。

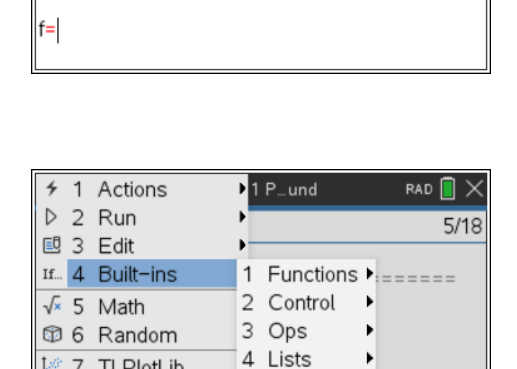

5 Type

 $1/O$ 

#================================

1.4 1.5 1.6 | \*Unit 1 P... und

===========

P<sup>\*U1SB3.py</sup>

from ti\_hub import \* from math import \* from time import sleep from ti\_plotlib import text\_at,cls from ti\_system import get\_key

# Unit1 SB3

 $\#$  = = = = =

区 7 TI PlotLib

 $\bullet$  9 Ti

& A M

 $\otimes$  8 Ti  $\uparrow$  print()

2 input(

 $3$  eval $()$ var B  $\sqrt{a}$  3 eval()<br>format()

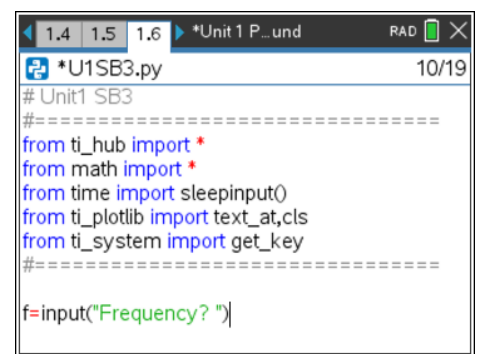

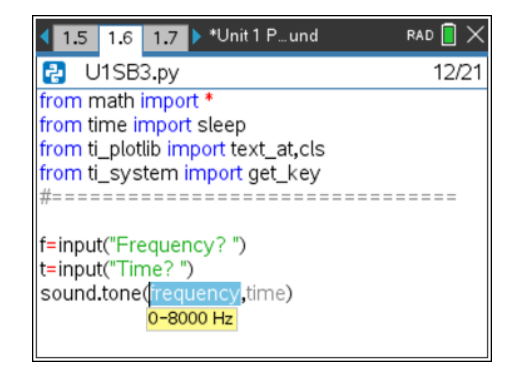

-------------

ь

<u>D, = = = = = =</u>

RAD  $\blacksquare$   $\times$ 

10/18

## **10 Minutes of Code - Python CODE 10 MINUTER 3**

#### **TI-NSPIRE™ CX II WITH THE TI-INNOVATOR™ HUB STUDENT ACTIVITY**

7. **ctrl+R**を押してプログラムを実行します。プロンプトで,frequencyに 440, timeに2を入力します。

そして…おっと!runtime error(ランタイムエラー)! このエラーは、入 力関数がサウンド関数では使えない値を提供したため発生します。こ れは,数値440,2ではなく文字列("440"と"2")です。**float()**(10進数の 場合)または**int()**(整数の場合)を使って,文字列値を数値に変換する必 要があります。

8. プログラムに戻り,各入力関数の前に**int()**関数を追加します。入力す るか,次のメニューから**int()**関数を見つけることができます。

**Menu > Built-ins > Type**.(メニュー>組み込み>タイプ)

# **f = int( input( "Frequency? ") )**

### **t = int( input( "Time? ") )**

すべての括弧について配置に注意します! 括弧を1つ移動する必要があ ります。各ステートメントの最後に2つの右括弧があることに注意し てください。

プログラムを再度実行し440と2を入力すると,TI-Innovator Hubの下 部にあるスピーカーから440Hzのトーンが2秒間聞こえます。**ctrl+R**を 押してシェルでプログラムを再実行し,他の周波数(0〜8000Hz)を試 しましょう。全部聞こえますか。

9. **Notes**(音符)を再生します。

サウンドデバイスは,文字列の名前を使って音符(musical notes)を再 生することもできます。

### **sound.note( "A4",2)**

A4は,周波数440Hzの「ラ」の音で,その音を2秒間鳴らします。

最初の入力関数を変更して, frequency(周波数)ではなくnote(音符)に します。noteは引用符(文字列)であるため,**int()**関数は必要ありませ ん。

再入力するか,メニューを使ってサウンドコマンドをtoneからnoteに 変更します。プログラムを実行するときは,入力はA4(引用符なしで) で「ラ」の音符です。

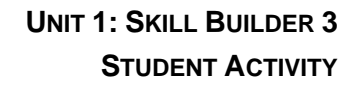

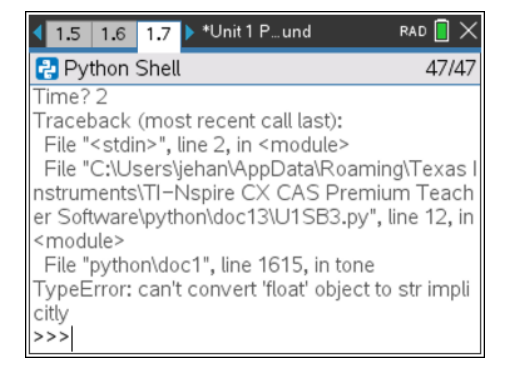

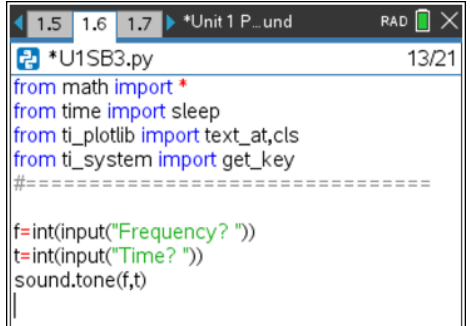

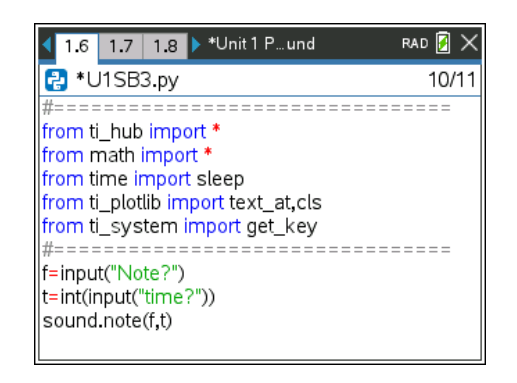